## **IP電話サービス 付加サービスパスワード変更 ご利用方法**

**Mar, 2024 Ver 1.0**

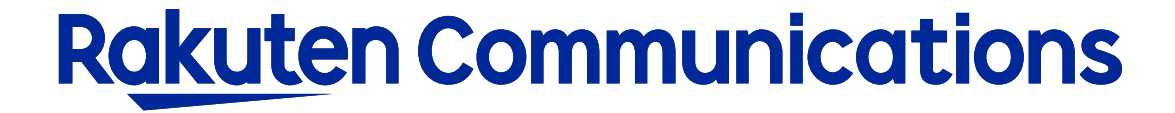

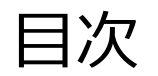

-ログイン方法

-入力画面

## ログイン方法

## ①お客様サポートページ内の ( ロウィン ) ボタンをクリックしてください。

## ②カスタマー・セルフケア・サービスのセルフケアログイン画面にセルフケアID・パスワードを入力して ログインしてください。

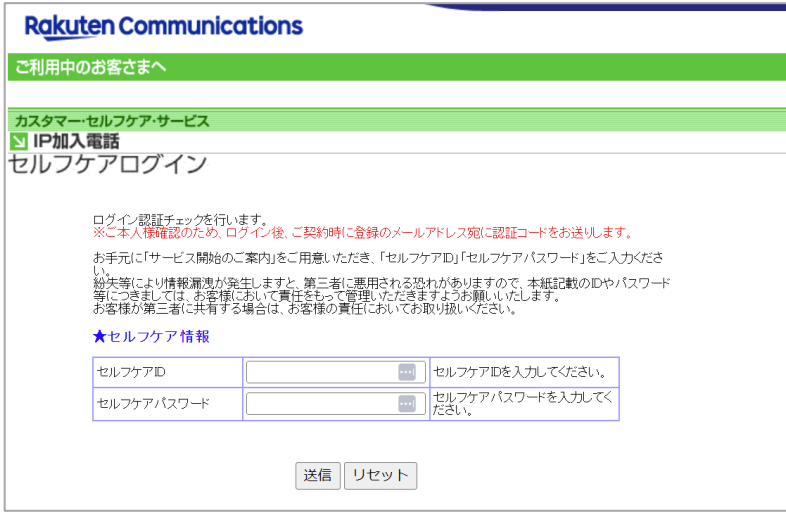

※ご登録メールアドレスによる二段階認証を行います

③二段階認証後のメニュー画面から 「◆各種サービス設定・変更>◆付加サービスパスワード変更>入力画面B 」の順に選択して進んでください。

入力画面

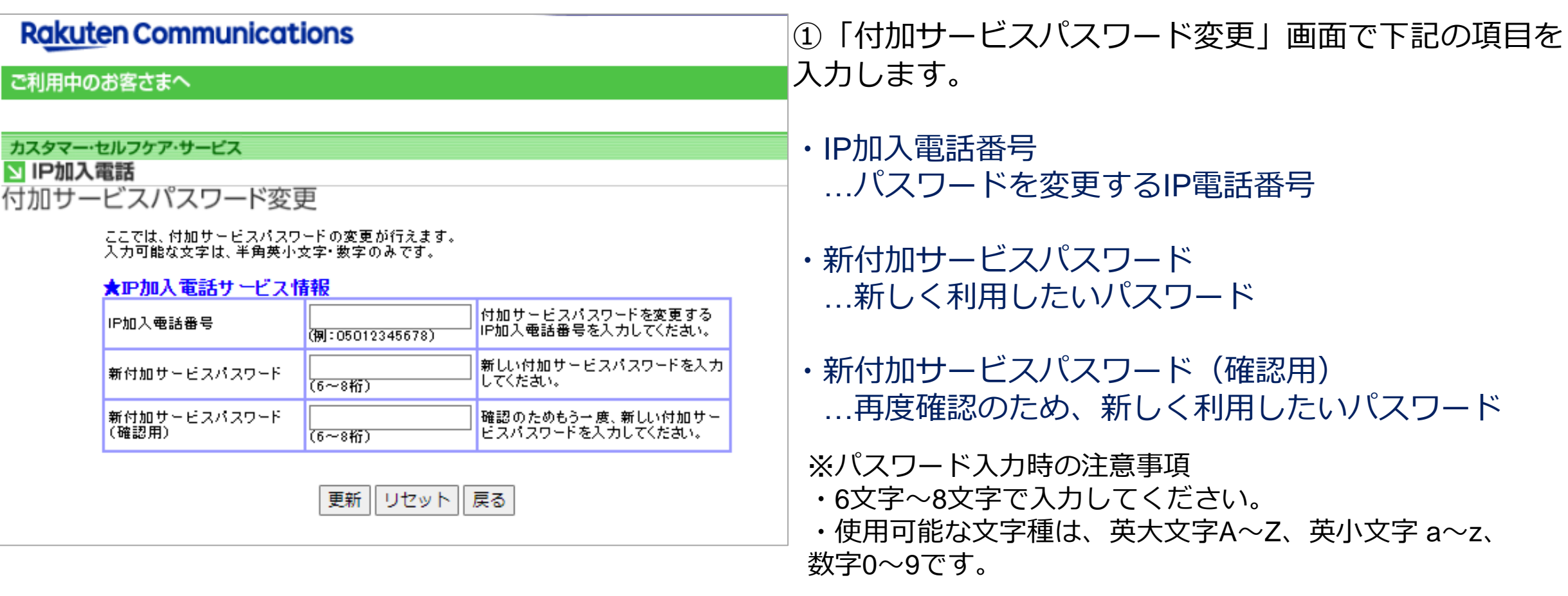

②「更新」ボタンをクリックします。 変更完了のメッセージが表示されたら完了です。

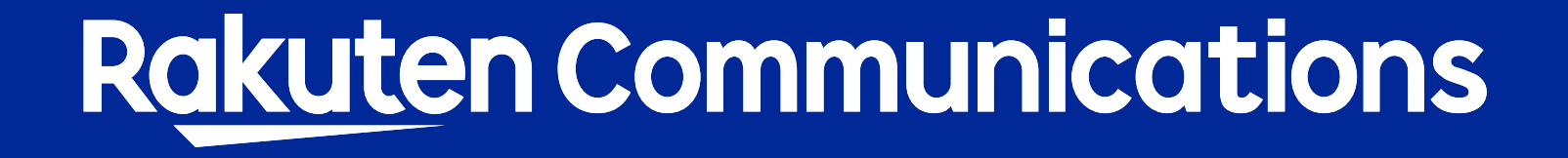